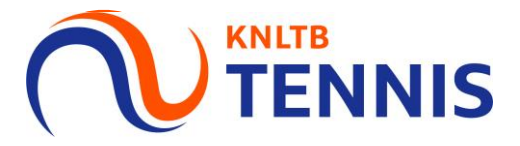

### Handleiding invoeren uitslagen

### 1. Ga naar MijnKNLTB en log in

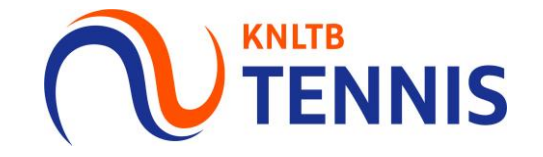

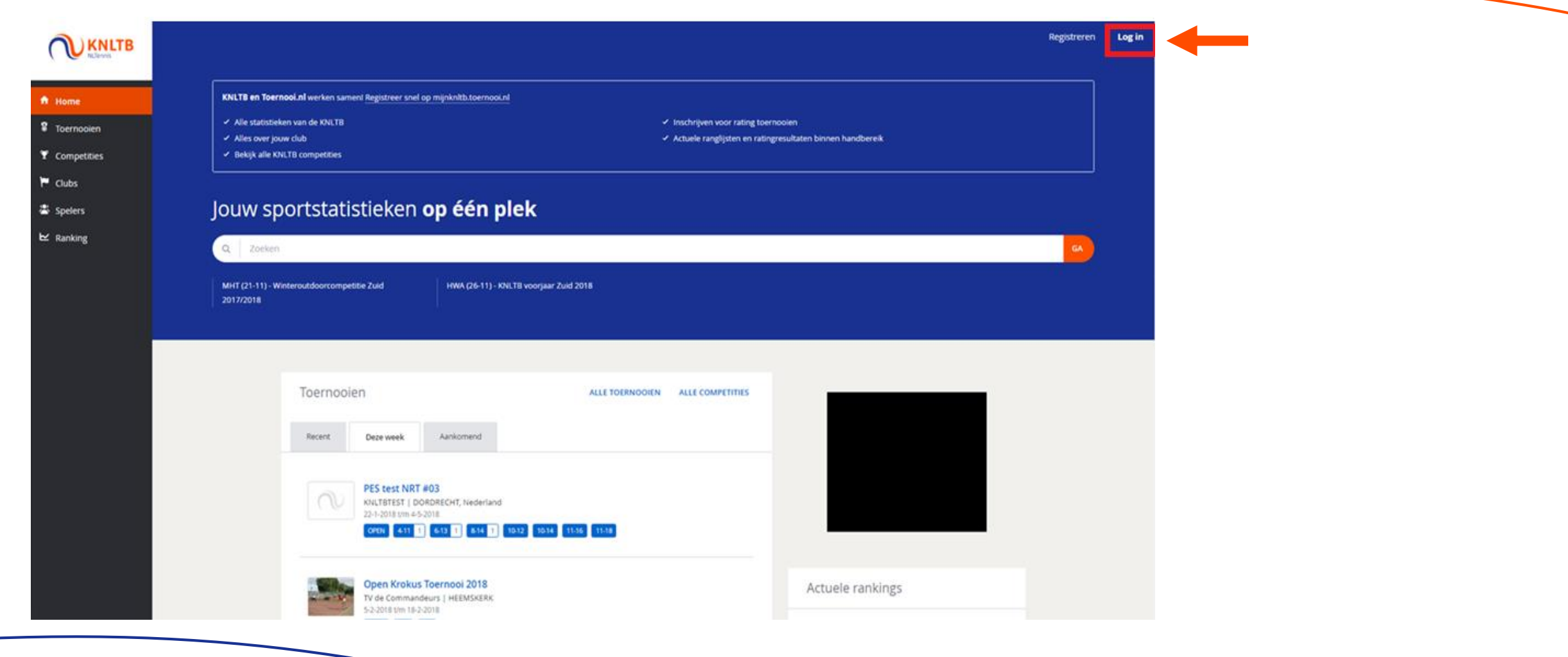

#### 2. Ga naar uitslagen invoeren

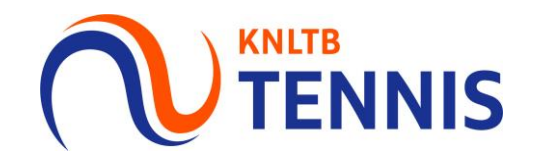

• Via deze button ga je naar de geplande competities.

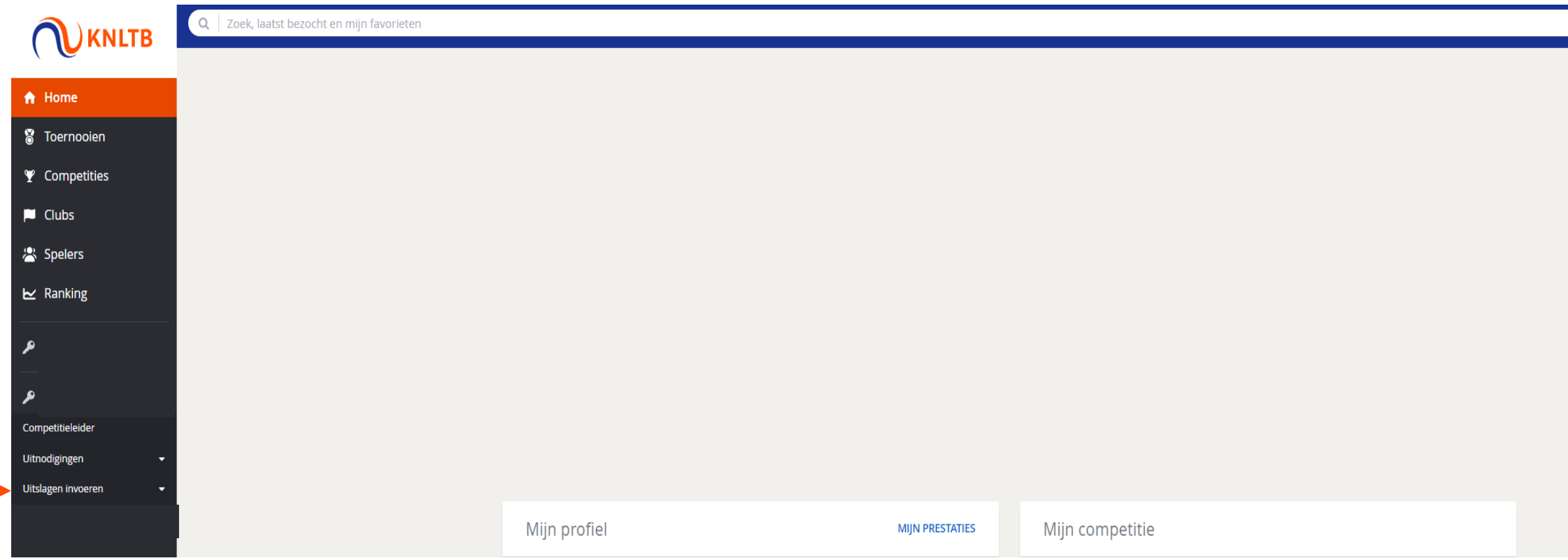

## 3. Kies de juiste competitie en ga vervolgens naar 'geplande<br>wedstrijden'

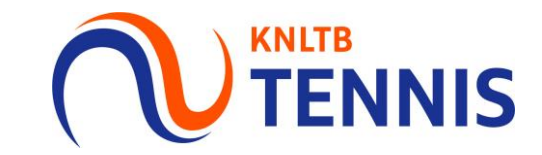

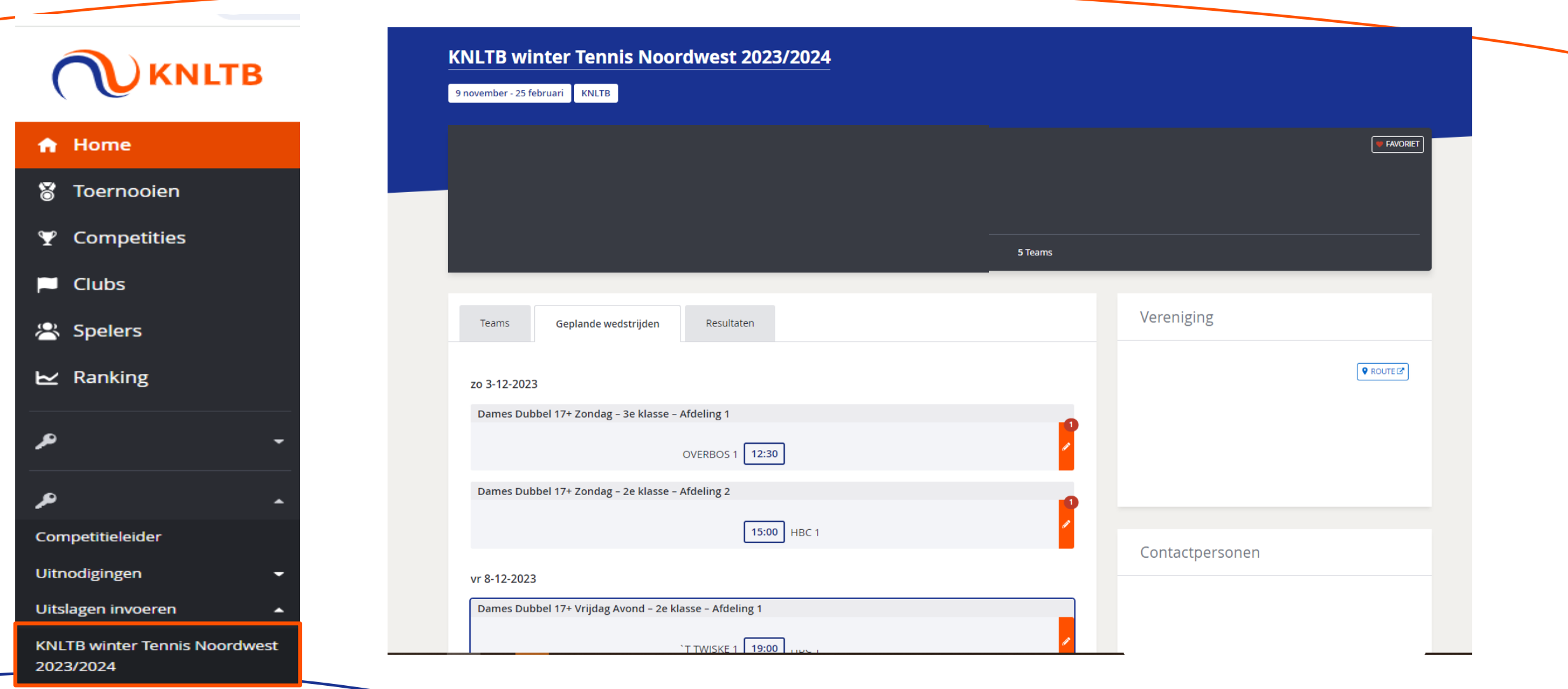

4 Handleiding invoeren uitslagen

# 4. Klik op het potlood achter de betreffende wedstrijd om de<br>uitslag in te voeren

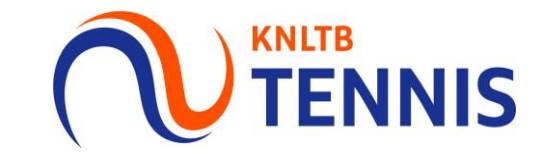

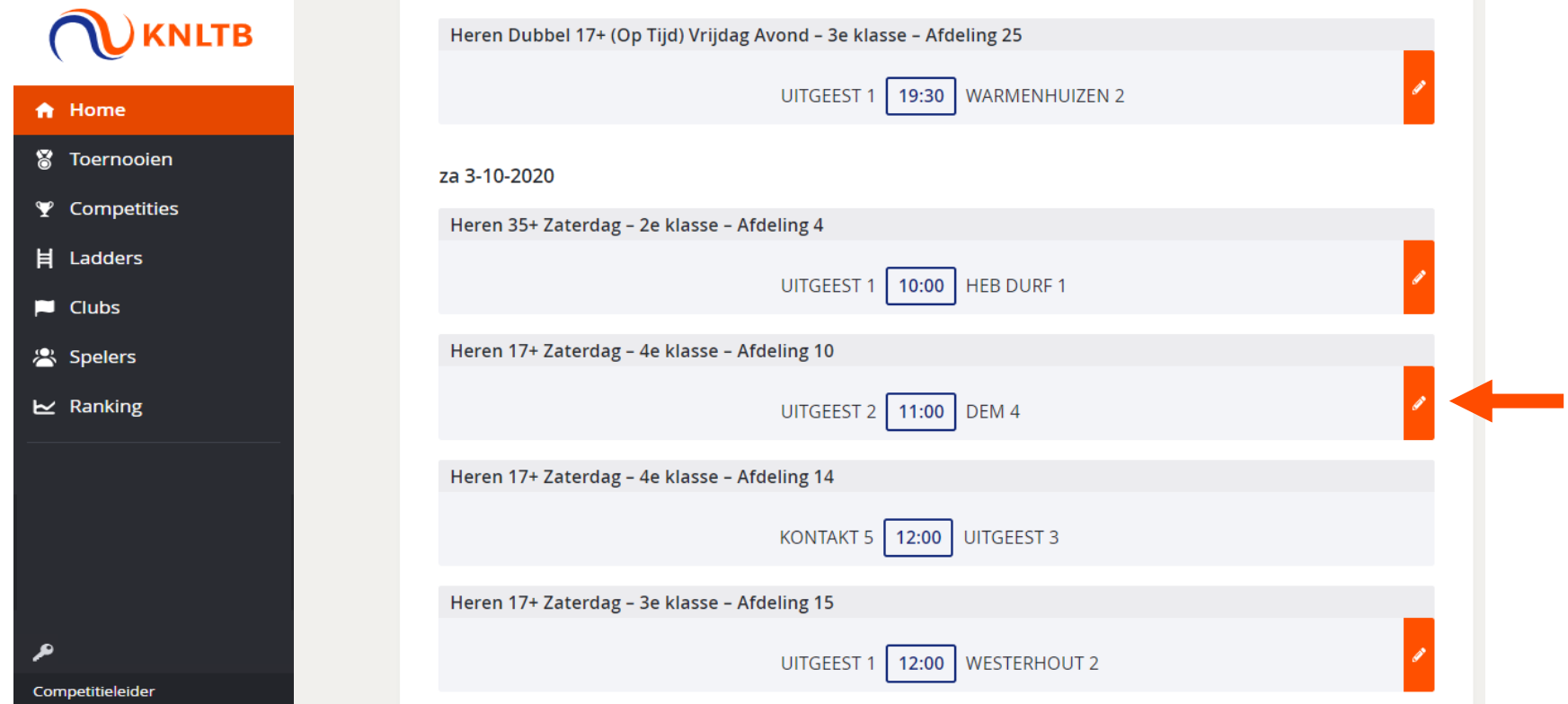

#### 5. Je vult per partij de juiste uitslag in

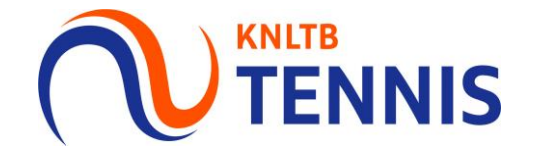

- De spelers worden automatisch overgenomen uit de teamopstelling wanneer beide teams deze  $\blacksquare$ definitief hebben gemaakt.
- Als er sprake is van een aanpassing in spelers, dan kan je deze hier wijzigen. ×

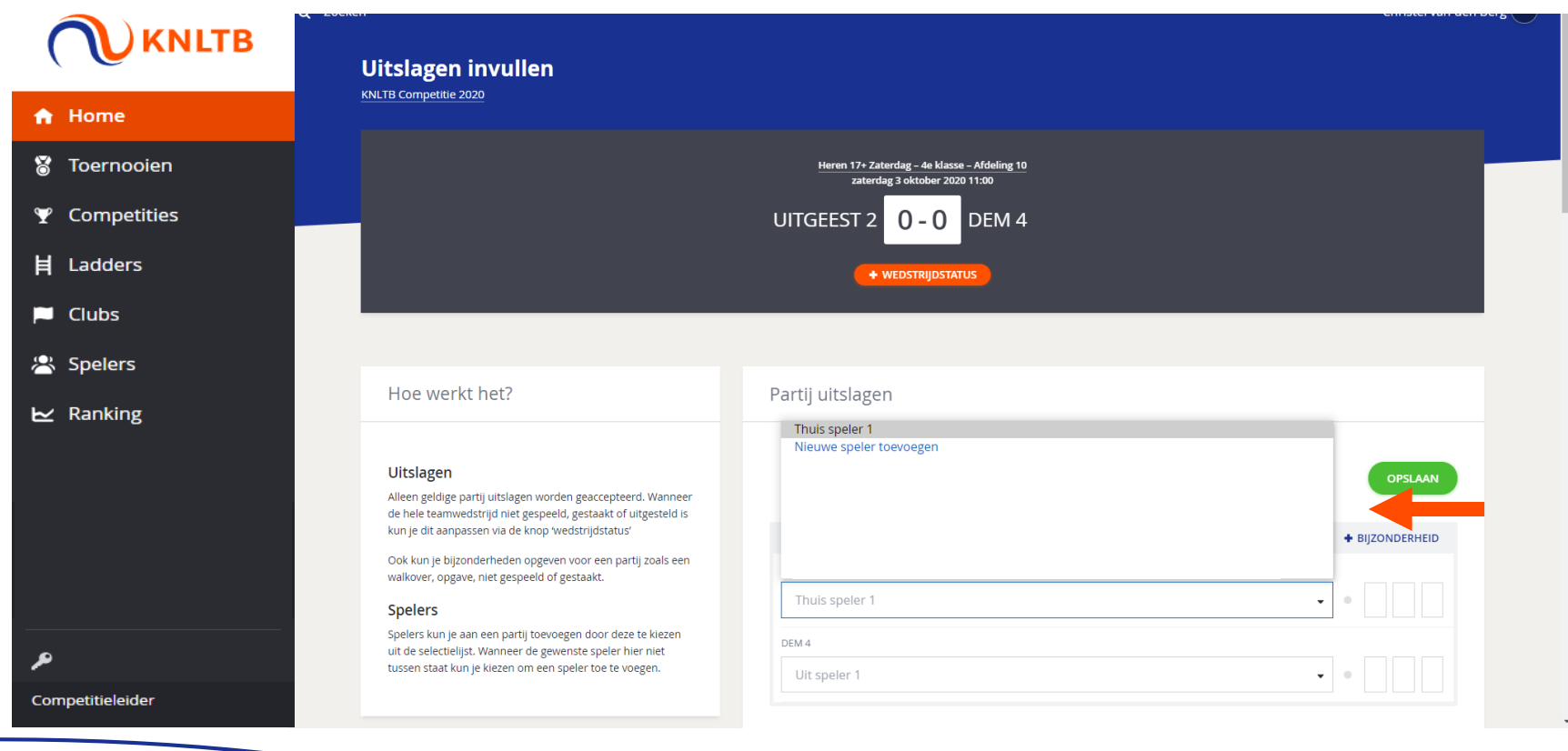

#### 6. Is er sprake van een bijzondere situatie?

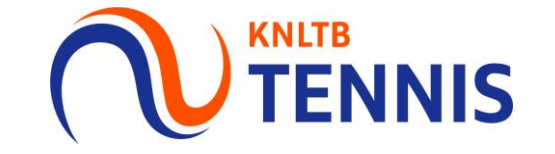

- Als er sprake is van een walk-over, opgave, gestaakte wedstrijd of niet-gespeelde wedstrijd, klik  $\mathcal{L}_{\mathcal{A}}$ dan op: 'bijzonderheid'.
- In het daaropvolgende scherm kan je de reden aangeven van de onvolledige uitslag.  $\mathcal{C}^{\mathcal{A}}$

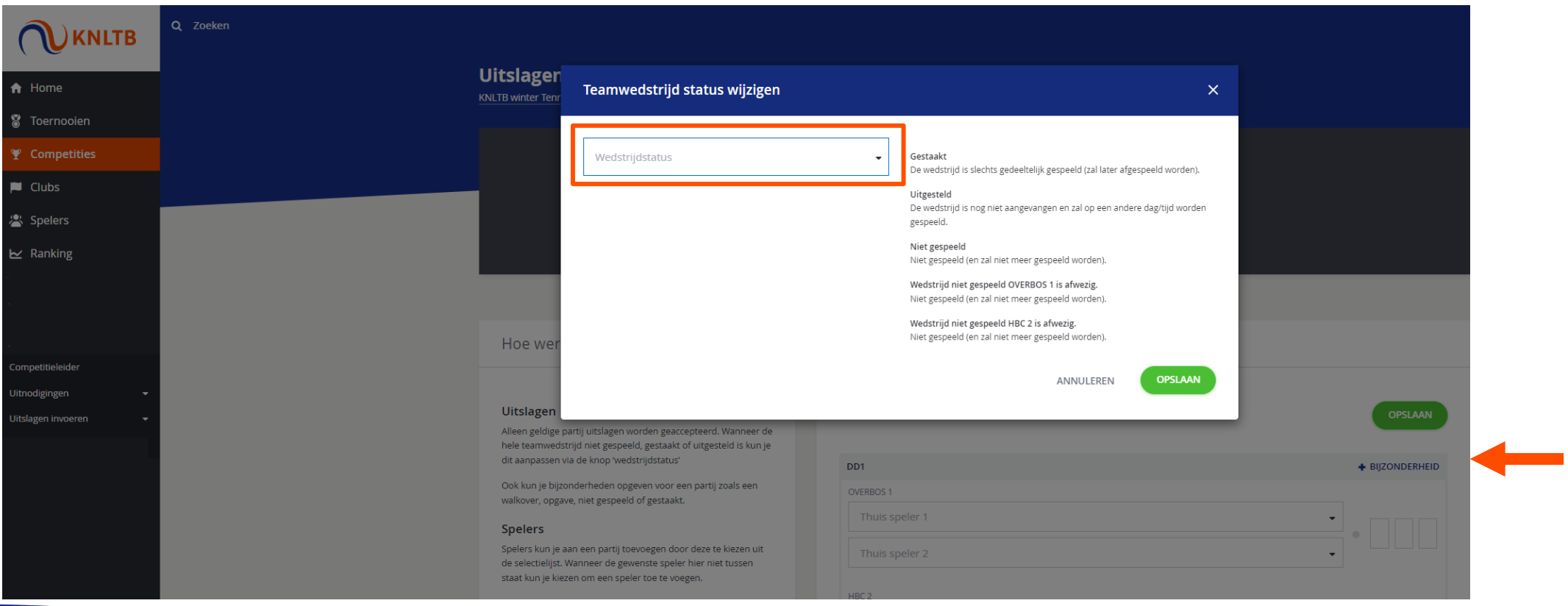

#### 7. Tot slot kies je voor opslaan

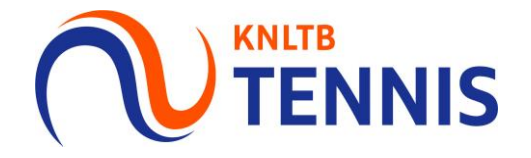

- Nadat je hier op geklikt hebt ontvang je een bevestiging op je scherm, dat de wedstrijd is  $\mathcal{L}_{\mathcal{A}}$ opgeslagen.
- Deze wedstrijd staat vervolgens niet langer bij 'geplande wedstrijden'.  $\mathcal{L}_{\mathcal{A}}$

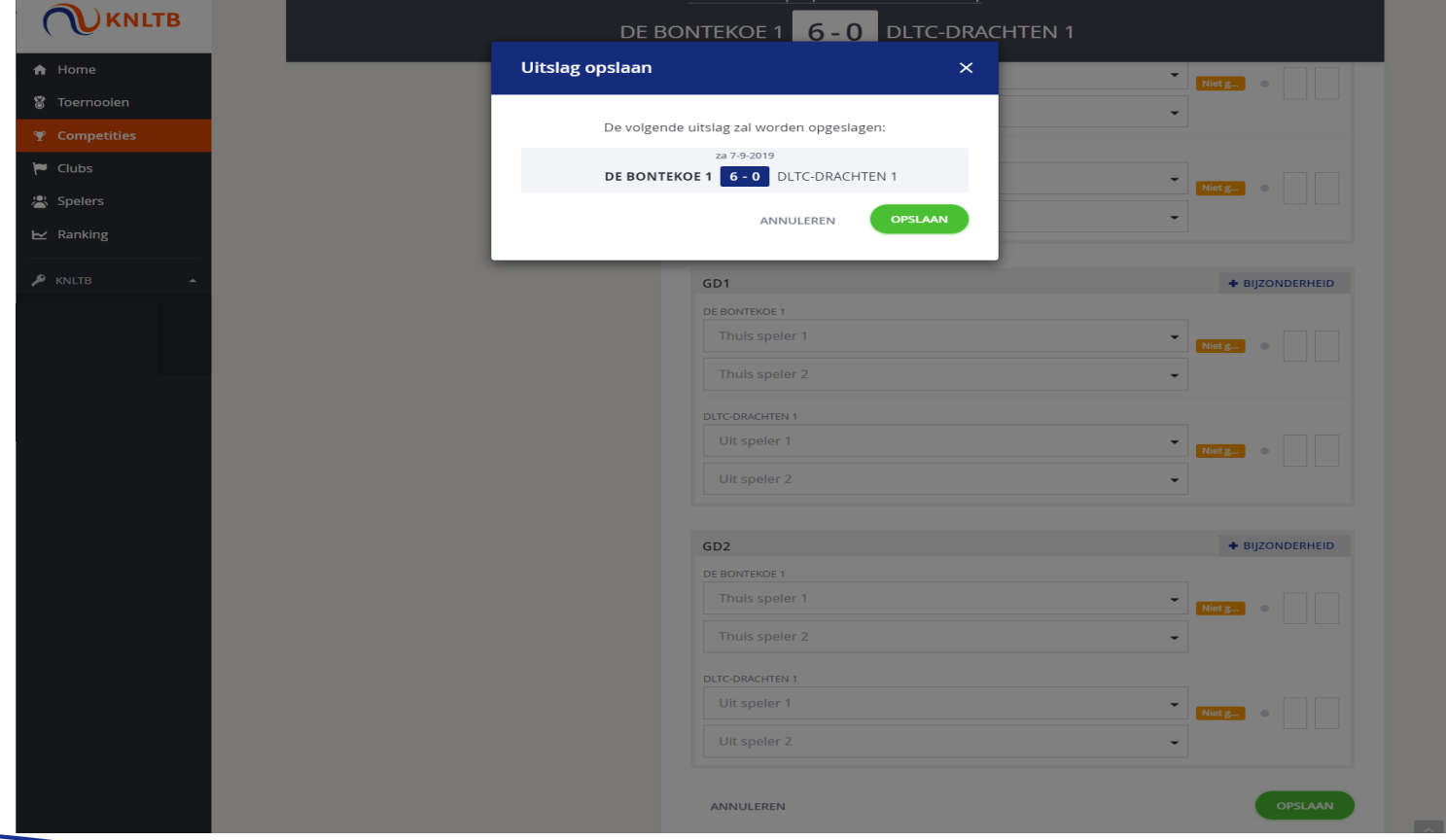

#### 8. De uitslagen zijn opgeslagen

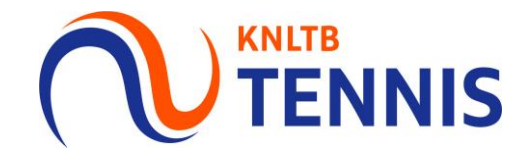

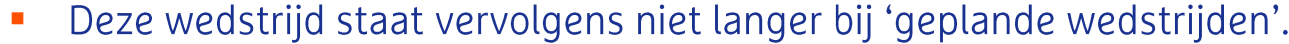

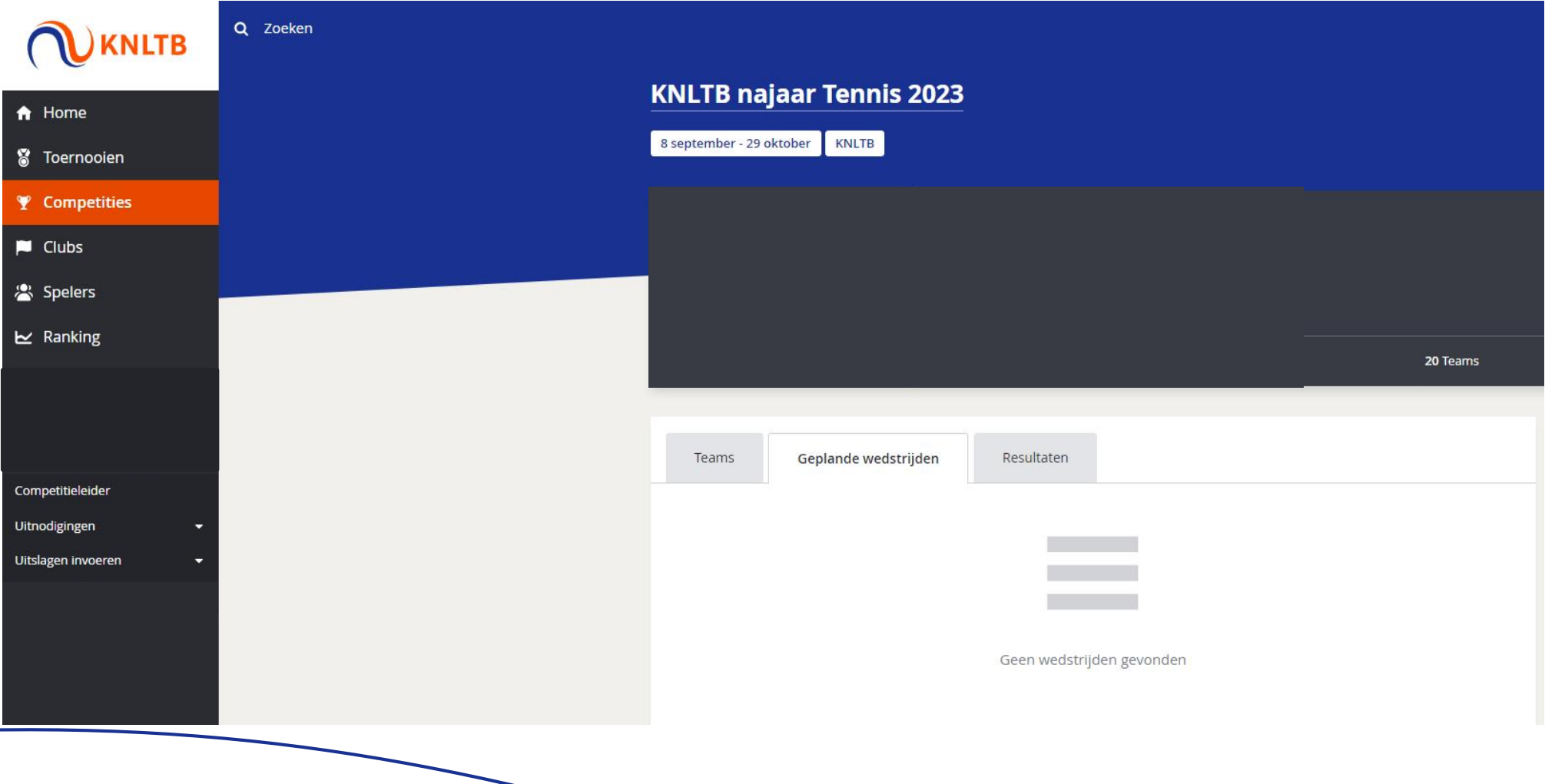

#### 9. De uitslagen staan bij de resultaten

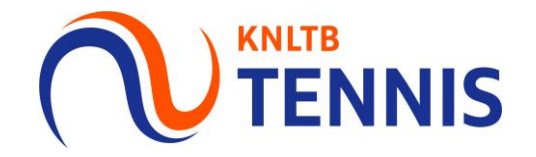

- De wedstrijd is terug te vinden onder het kopje 'resultaten'.  $\mathcal{L}_{\mathcal{A}}$
- Als je hier klikt op jouw team, dan word je doorgestuurd naar de tussen- of eindstand van jouw л afdeling.

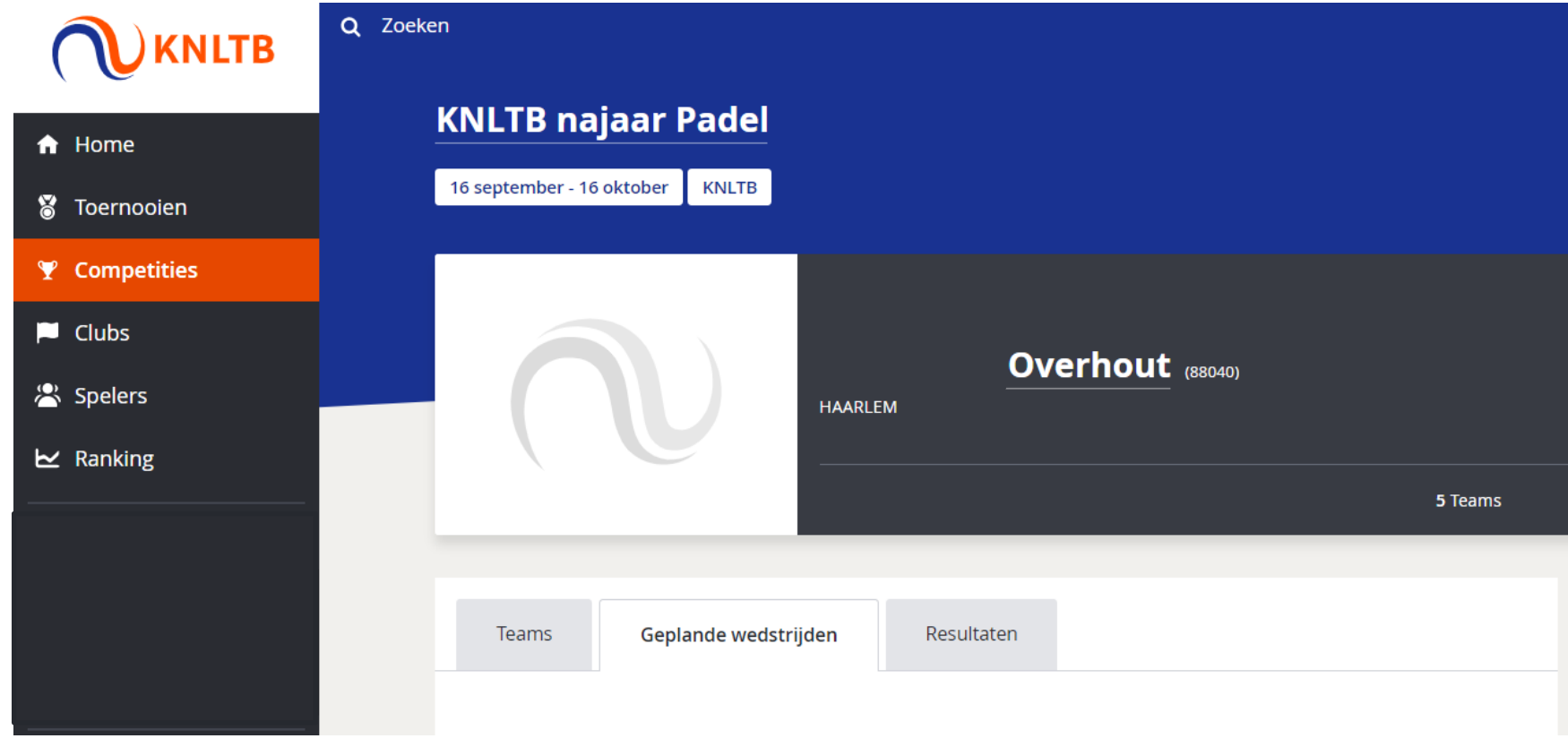

#### 10. Is een wedstrijd niet afgespeeld?

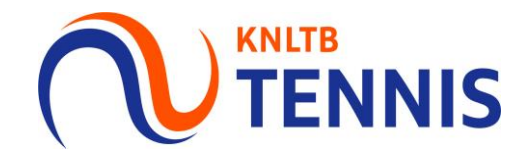

Geef dan bij wedstrijdstatus aan wat de reden hiervoor is.  $\blacksquare$ 

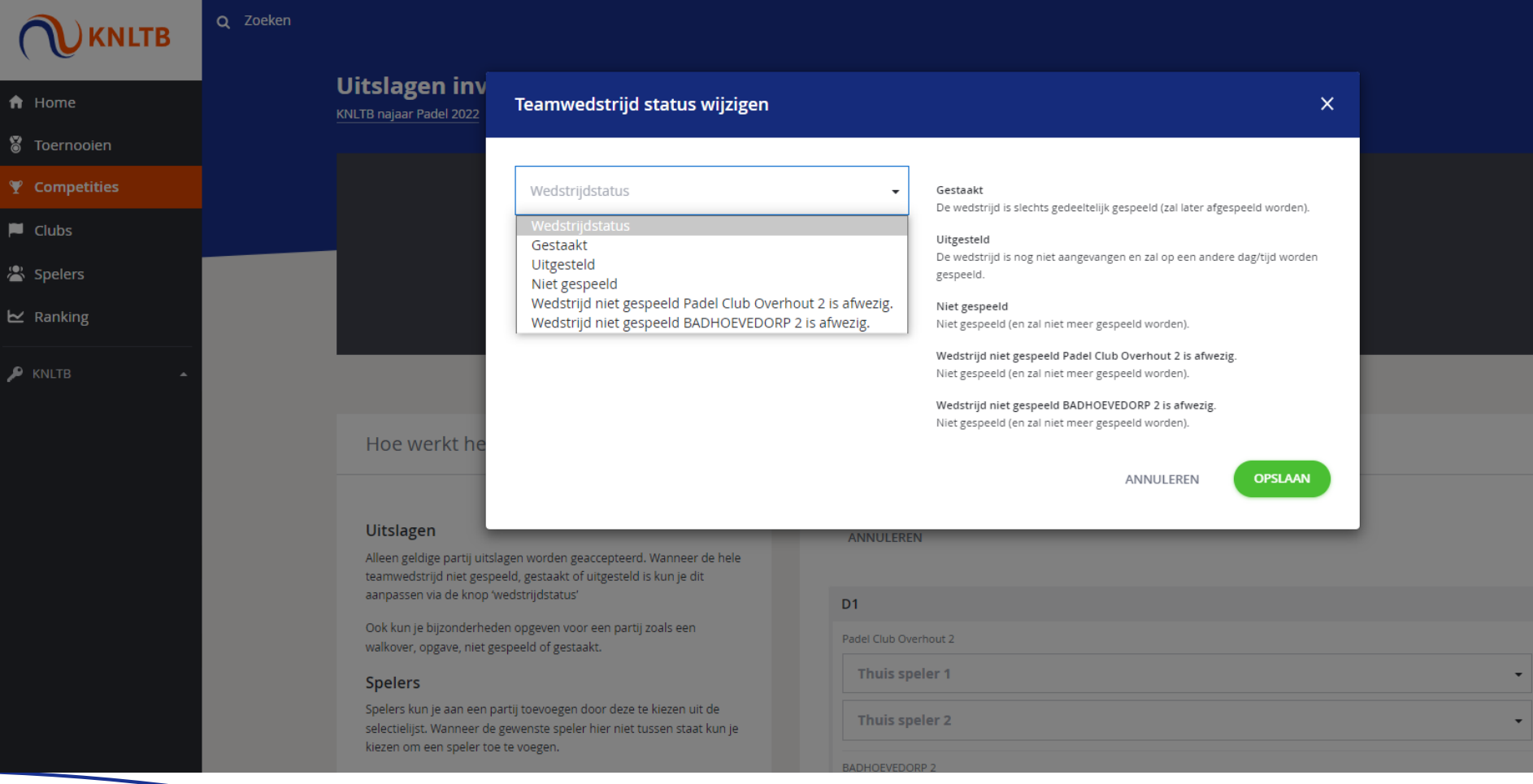

#### 12. Wordt de wedstrijd op een later moment (af)gespeeld?

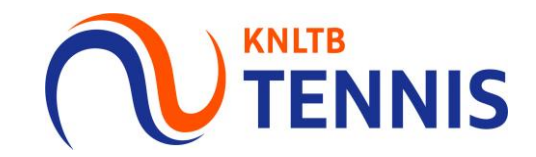

Bij gestaakt of uitgesteld kies je een nieuwe inhaaldatum.  $\blacksquare$ 

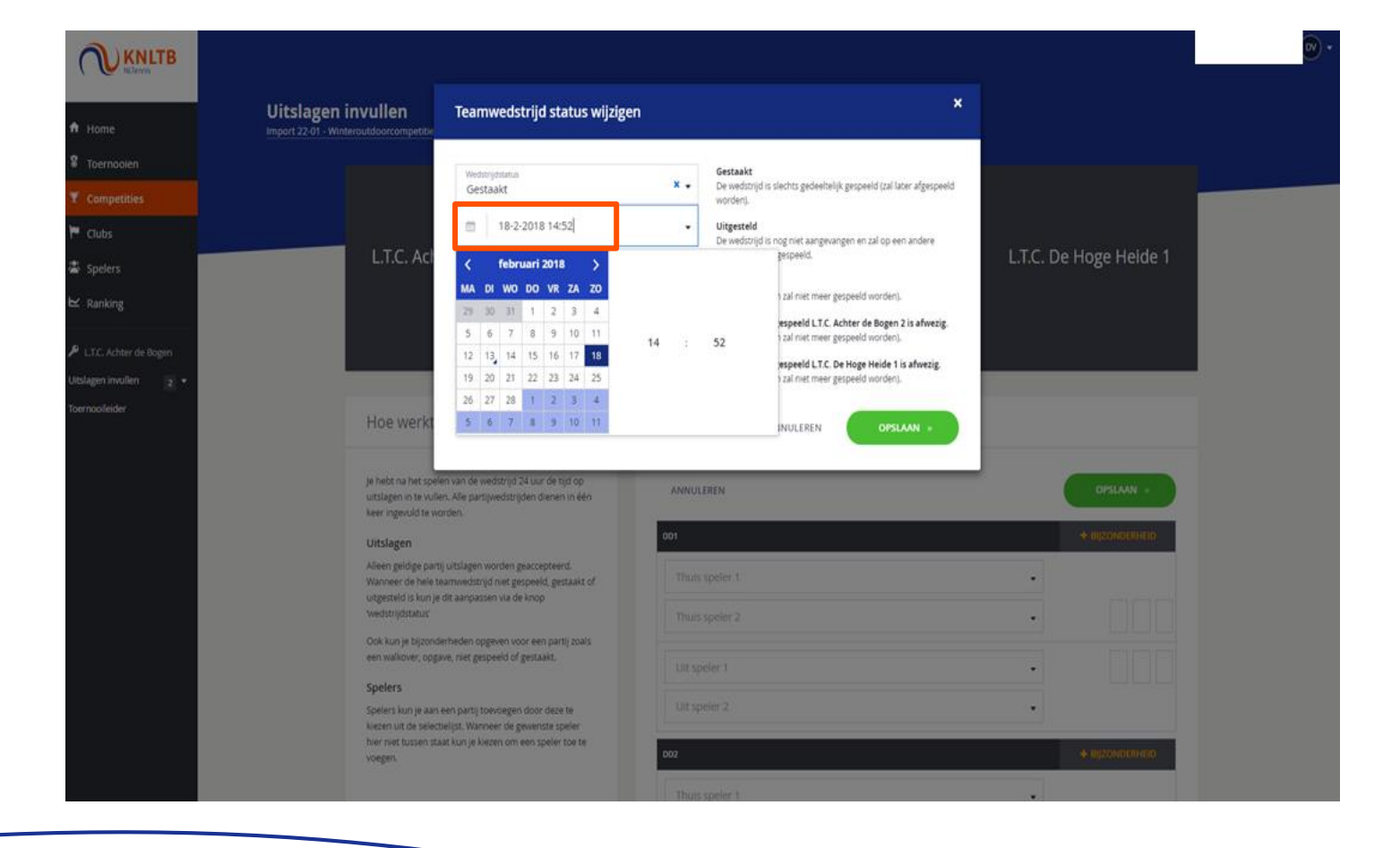

#### 13. Wedstrijd niet gespeeld omdat een team afwezig is?

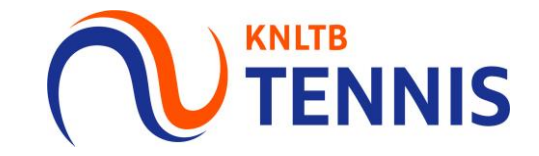

- Dan verliest het afwezige team met maximale cijfers en krijgt de wedstrijd de status 'No Show'  $\mathcal{L}_{\mathcal{A}}$ Hierbij ontvangt de afwezige partij ook een boete.
- Klik hierna op 'opslaan'. T.

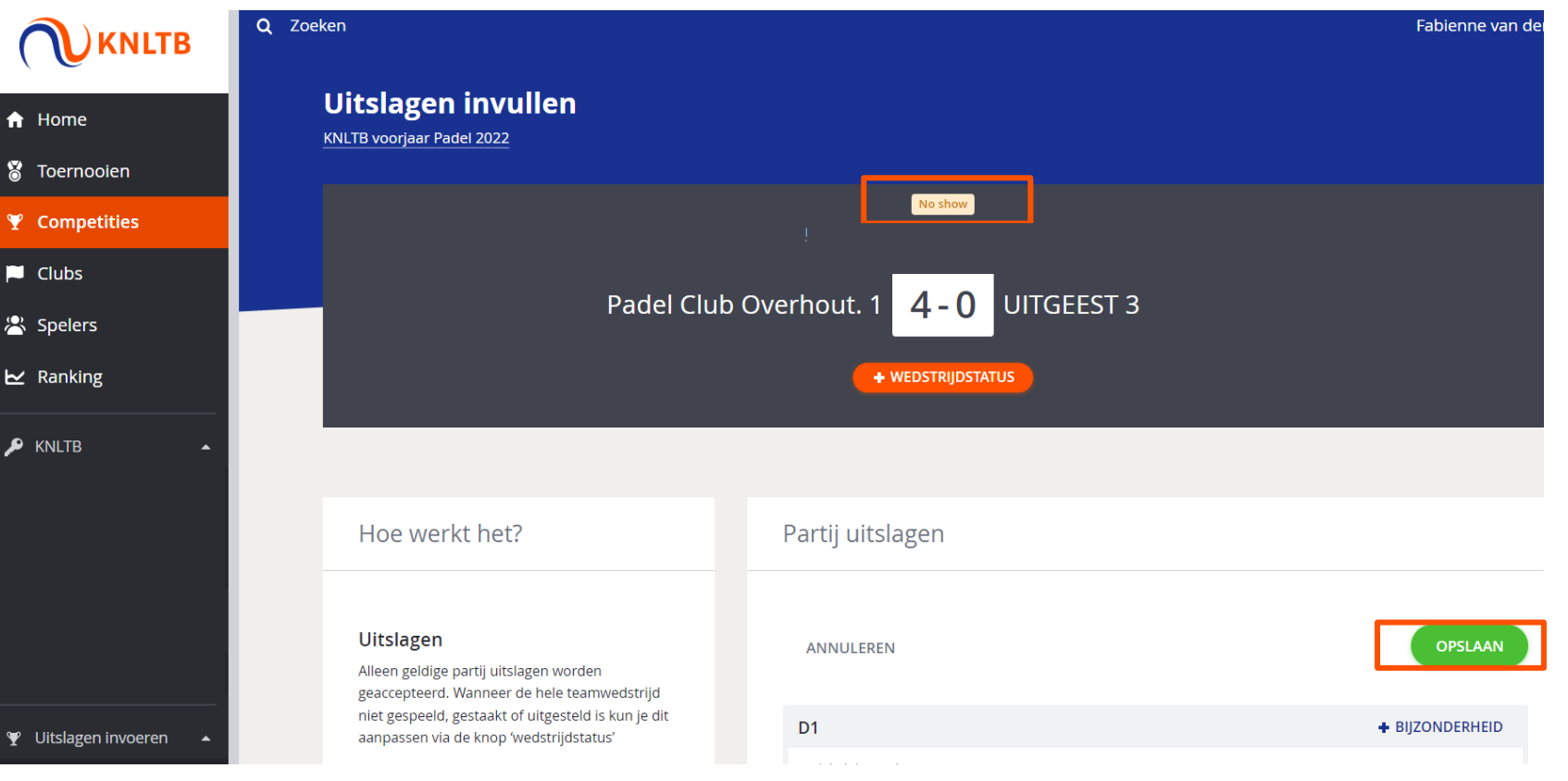

13 Handleiding invoeren uitslagen